# **Solution-IVTM Accounting Order Processing Transaction Entry Quote/Order/Invoice Entry**

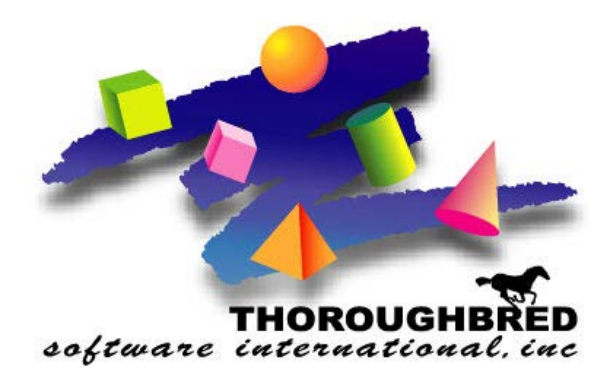

46 Vreeland Drive, Suite 1 **•** Skillman, NJ 08558-2638 Telephone: 732-560-1377 **•** Outside NJ 800-524-0430 **•** Fax: 732-560-1594

Internet address: **http://www.tbred.com**

Published by: Thoroughbred Software International, Inc. 46 Vreeland Drive, Suite 1 Skillman, New Jersey 08558-2638

Copyright 2016 by Thoroughbred Software International, Inc.

All rights reserved. No part of the contents of this document may be reproduced or transmitted in any form or by any means without the written permission of the publisher.

The Thoroughbred logo, Swash logo, and Solution-IV Accounting logo, OPENWORKSHOP, THOROUGHBRED, VIP FOR DICTIONARY-IV, VIP, VIPImage, DICTIONARY-IV, and SOLUTION-IV are registered trademarks of Thoroughbred Software International, Inc.

Thoroughbred Basic, TS Environment, T-WEB, Script-IV, Report-IV, Query-IV, Source-IV,

TS Network DataServer, TS ODBC DataServer, TS ODBC R/W DataServer, TS DataServer for Oracle,

TS XML DataServer, TS DataServer for MySQL, TS DataServer for MS SQL Server, GWW Gateway for Windows, Report-IV to PDF, TS ReportServer, TS WebServer, TbredComm, WorkStation Manager, FormsCreator, T-RemoteControl, Solution-IV Accounting, Solution-IV Reprographics, Solution-IV ezRepro, Solution-IV RTS, and DataSafeGuard are trademarks of Thoroughbred Software International, Inc.

Other names, products and services mentioned are the trademarks or registered trademarks of their respective vendors or organizations.

# **Order Processing Transaction Entry**

This step is broken into three sections:

- Quote Entry
- Order Entry
- Invoice and Memo Entry

For help with any option or field please refer to the Order Processing with Point of Sale Manual (Transaction Entry) or press **F6** on your keyboard.

**Note:** For your convenience default OP Parameters have been set; however, you may change them. Please refer to the Order Processing with Point of Sale Manual (OP Parameter Maintenance) for more information.

All three steps begin from the Solution-IV Main Menu where you select **Order Processing**.

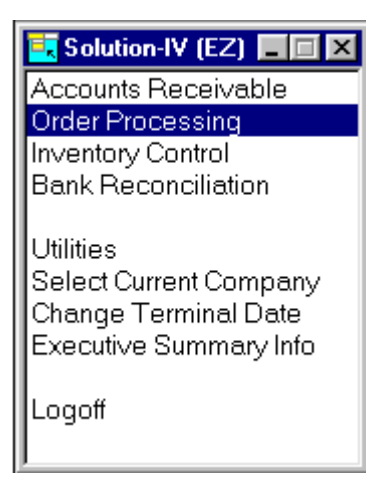

## *Quote Entry*

Quote Entry allows you to enter a quote for a given customer that contains inventory items, which have been priced according to your company's pricing methods. Later, a quote can be converted into an actual order.

> From the Order Processing Main Menu, select **Transaction Processing Menu**.

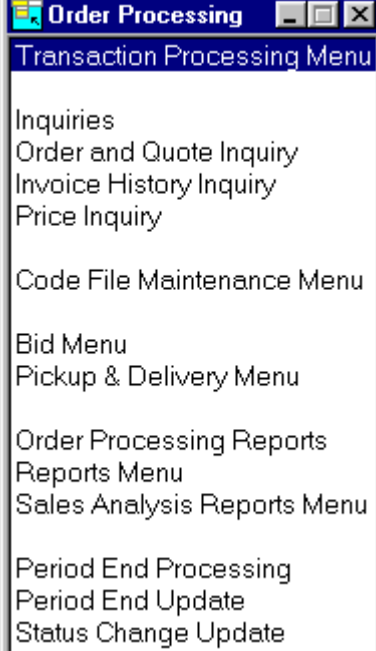

### From the Transaction Processing Menu select **Quote Entry**.

#### **Ex** Transaction Processing Menu  $\Box$ olxi **Transaction Entry** Quote Entry Order Entry Packing List Entry **RMA Entry** Invoice & Memo Entry Summary Invoicing Summary Invoice Selection Summary Invoice Maintenance Summary Invoice Creation Summary Invoice Report Transaction Reports & Updates Quote, Order & RMA Printing Unprinted Order Report Deleted Order Report Picking Ticket Printing Shipping Label Printing COD Taq Printing Packing List Printing Invoice Printing Daily Journals Deleted Invoice Report Pre-Sales Journal Daily Cash Drawer Report Deposit Journal & Update Sales Journal & Update

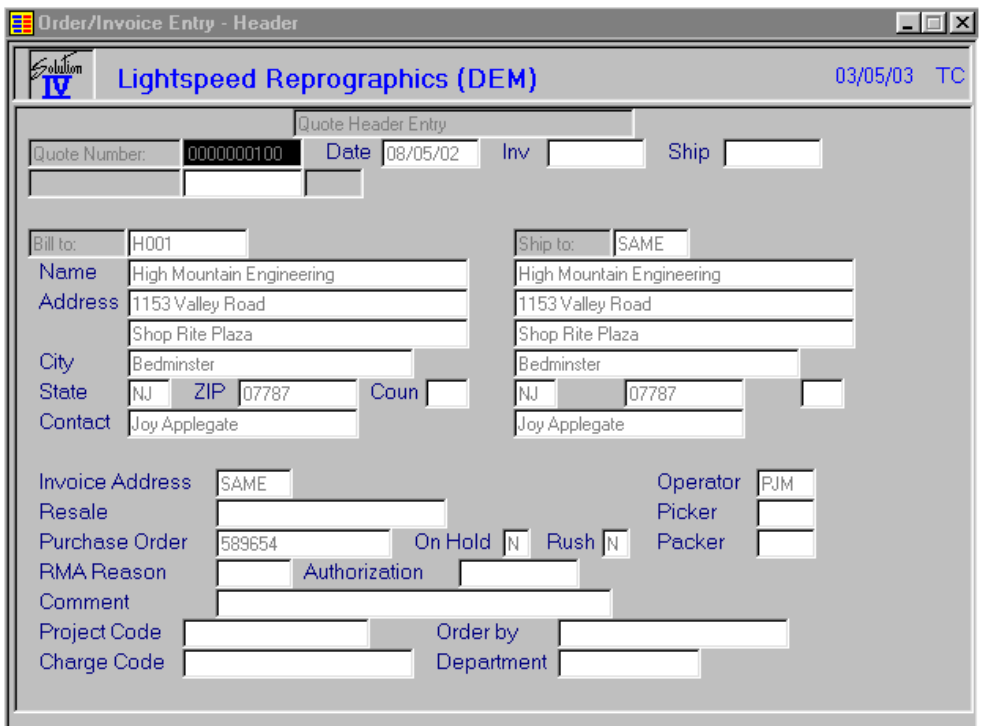

## *Quote Number*

Press **Enter** in this field to get the next number available.

## *Date*

Press **Enter** to display today's date.

## *Billing Information*

Press **F2** to lookup and enter the customer you added previously. (You can press **F3** to add a customer code, or press **F12** to lookup the Customer Masterfile. Select the customer and press **Enter**.

**Note:** For a more specific lookup when using **F12**, enter any combination of characters in the Customer or Item field and press **F12**. All customers or items with the characters you typed will appear. Example: If you know the company name or item name has the word Blue as part of the name, you would type **Blue** and press **F12**. All customers or items with the word Blue will display. You can then select from the displayed names.

## **Ship to**

This defaults to "Same." You can type over this, press **F2** to lookup and select an existing customer ship to code or press **F3** to add a customer code. Press **Enter** to leave it the same as the billing information.

#### **Invoice Address**

This defaults to "Same." You can type over this, press **F2** to lookup and select an existing customer ship to code or press **F3** to add a customer ship to code. Press **Enter** to leave it the same as the billing information.

You can enter the fields you wish, such as the Purchase Order (PO) field and Comment field. Or you can press **Enter** until the system displays:

#### **Correct? Yes No Codes Lines Summary Delete UPS Payment Mail Instr**

If select **Yes** and are entering a new quote the Quote Line Entry screen will automatically display. If you are working in an existing quote select **Lines** to display the Quote Lines Entry screen.

Please refer to the Order Processing with Point of Sale Manual for detailed information.

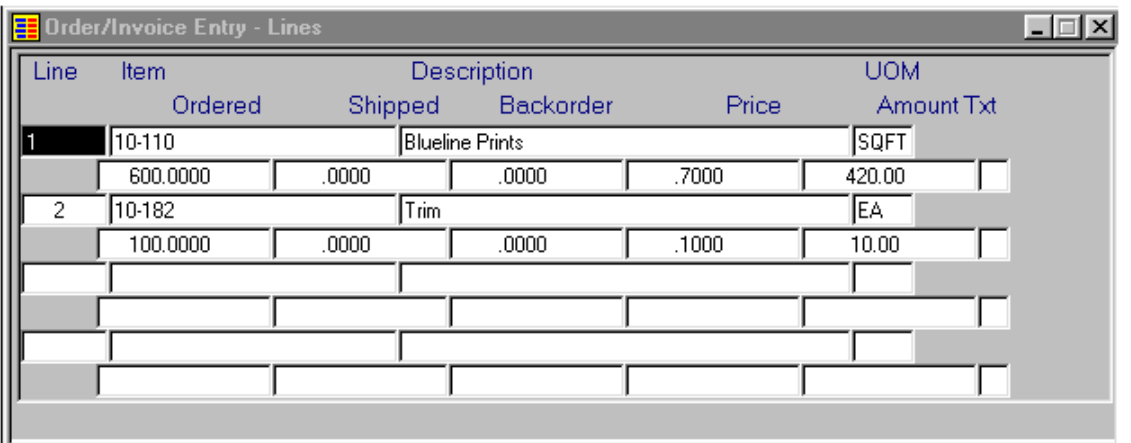

The system automatically displays "Line 1." Press **Enter**.

### **Item Ordered**

Press **F2** to select from the items previously entered in Inventory Control. You can press **F3** to add an item code or press **F12** to lookup the Item Masterfile. Select the item and press **Enter**.

**Note:** For a more specific lookup when using **F12**, enter any combination of characters in the customer or item field and press **F12**. All customers or items with the characters you typed will appear. Example: If you know the company name or item name has the word Blue as part of the name, you would type **Blue** and press **F12**. All customers or items with the word Blue will display. You can then select from the displayed names.

Type the Quantity Ordered and the system displays the price per item and the total cost. Continue entering items until complete and press **F4**.

The system displays:

### **Correct? Yes No Header Codes Summary Delete UPS Payment Mail Instr**

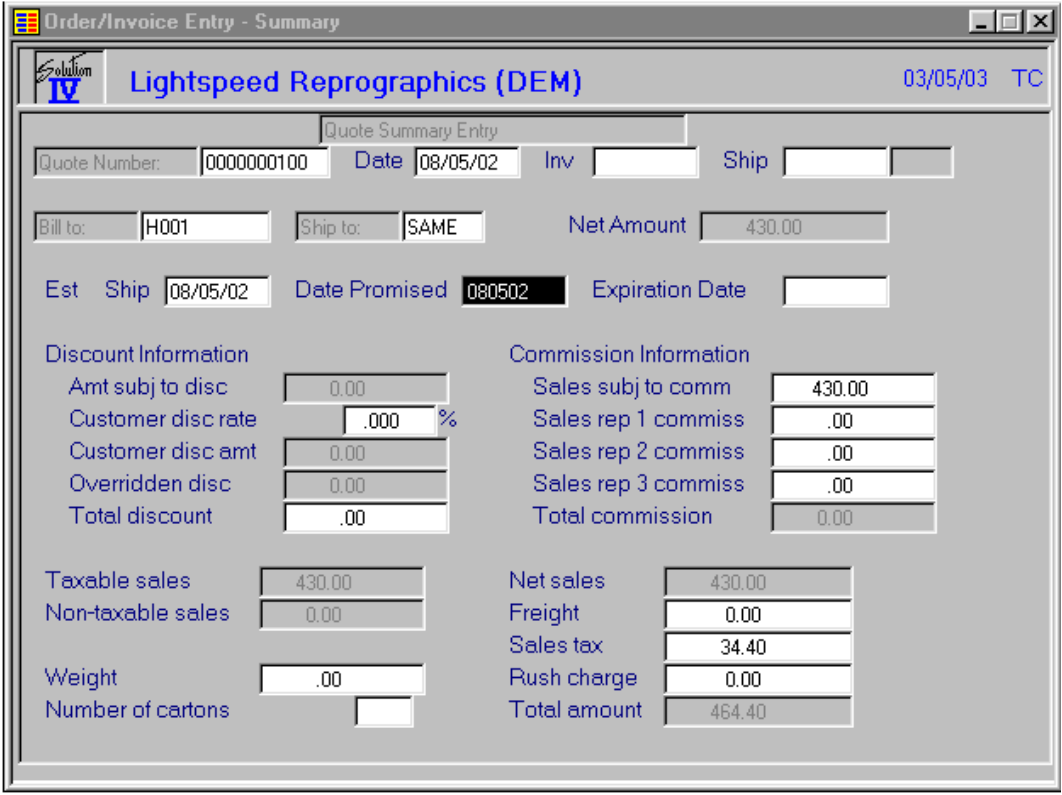

Select **Yes** and press **Enter** to access the Quote Summary Entry screen.

## **Date Promised**

The system positions the cursor at the Date Promised field and defaults to the current date. You can press **Enter** to accept this date or type the date the order is promised and press **Enter**.

## **Expiration Date**

You can now enter the date this quote will expire or press **Enter** to leave this field blank.

**Note:** This date can be used as an expiration date for a standing order or a "must have" date for a one-time order. Type the expiration date and press **Enter**.

Now you can enter this customer's discount Information (if any) and the Commission Information (if any). Press **Enter** through the rest of the fields.

The system displays:

### **Correct? Yes No Header Codes Lines Delete UPS Payment Mail Instr**

Select **Yes** and press **Enter**. The system displays:

#### **Print Quote/RMA? Yes No**

Select **Yes** and press **Enter**. You now have a printed Quote for your customer.

## **Order Entry**

Order Entry is used for entering actual customer orders in a two-step (order entry/invoice entry) Order Processing environment. Later, an order may be converted into an invoice. Orders may be entered from scratch or an existing customer quote may be converted into an order.

> From the Order Processing Main Menu select **Transaction Processing Menu**.

**Ex** Order Processing  $\Box$ **Transaction Processing Menu** Inquiries Order and Quote Inquiry Invoice History Inquiry

Code File Maintenance Menu

Bid Menu Pickup & Delivery Menu

Price Inquiry

Order Processing Reports Reports Menu Sales Analysis Reports Menu

Period End Processing Period End Update Status Change Update

From the **Transaction Processing Menu** select **Order Entry**.

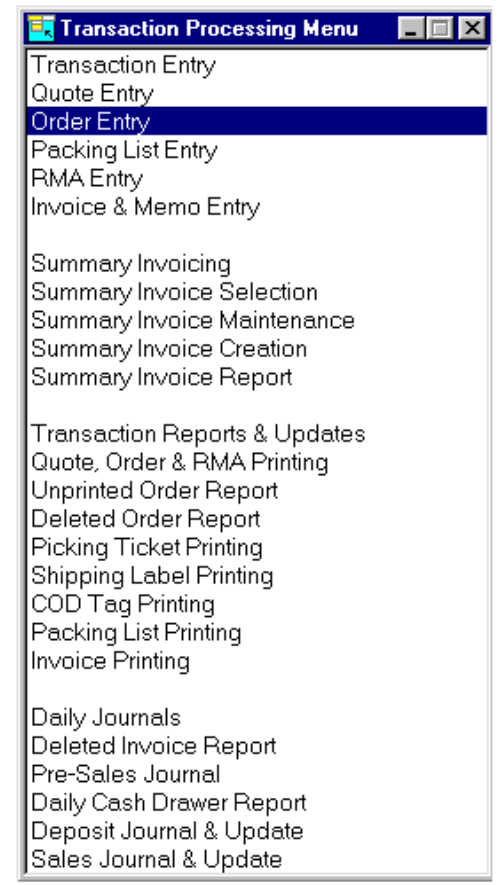

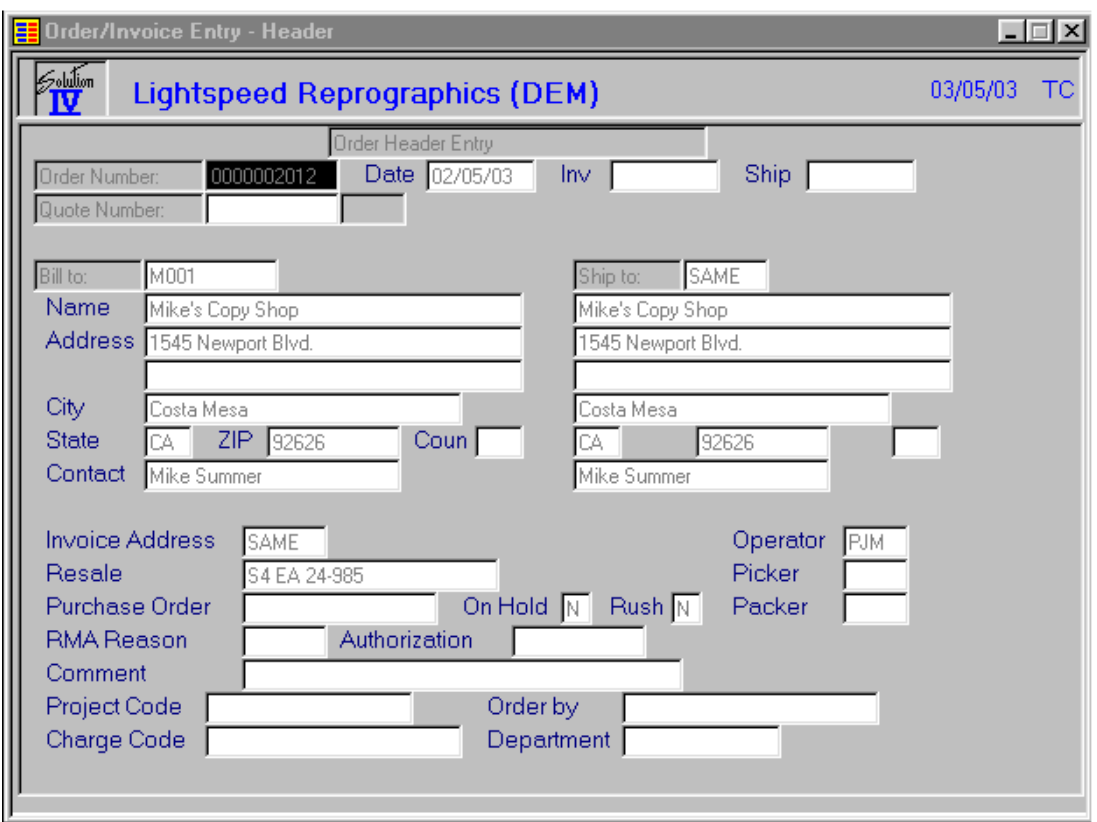

## *Order Number*

You can press **Enter** to select the next order number or type the next order number. Press **Enter**.

## *Quote Number*

Press **F2** and select the quote you entered in Quote Entry. The system retrieves the shipping, billing, invoice, item and Summary Entry information entered in Quote Entry.

## *Date*

Press **Enter** to select the current date.

Continue to press **Enter** through the fields. (You may change any information from the Quote Entry at this time). Press **Enter** until the system displays:

**Correct? Yes No Codes Lines Summary Delete UPS Payment Mail Instr**

Select **Yes** and press **Enter**.

The system displays the Order Entry screen. (You may change any information from the Quote Entry at this time). Press **Enter** until the system displays:

#### **Correct? Yes No Header Codes Summary Delete UPS Payment Mail Instr**

Select **Yes** and press **Enter**.

The system displays the Order Summary screen. (You may change any information from the Quote Entry at this time). Press **Enter** until the system displays:

#### **Print order, picking ticket or neither? Order Pick Neither**

You can print the order or picking ticket. For now select **Neither**.

## **Invoice and Memo Entry**

Invoice and Memo Entry is used for entering actual customer invoices, credit memos and debit memos into the system. Invoice and Memo Entry may be used as part of a two-step (order entry/invoice entry) Order Processing environment or it can be used to enter invoices directly bypassing the Order Entry step.

> From the Order Processing Main Menu select **Transaction Processing Menu**.

**Ex** Order Processing  $\Box$ **Transaction Processing Menu** Inquiries Order and Quote Inquiry Invoice History Inquiry Price Inquiry Code File Maintenance Menu-**Bid Menu** Pickup & Delivery Menu Order Processing Reports Reports Menu Sales Analysis Reports Menu Period End Processing Period End Update Status Change Update

### From the Transaction Processing Menu select **Invoice & Memo Entry**.

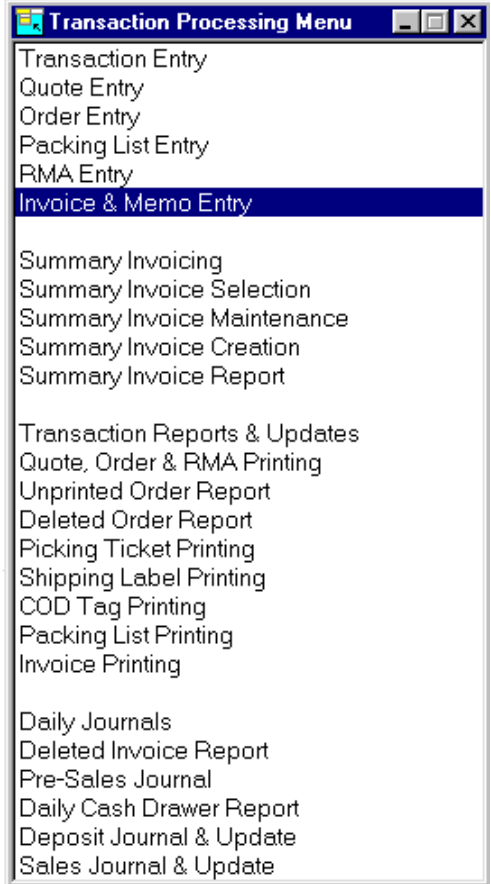

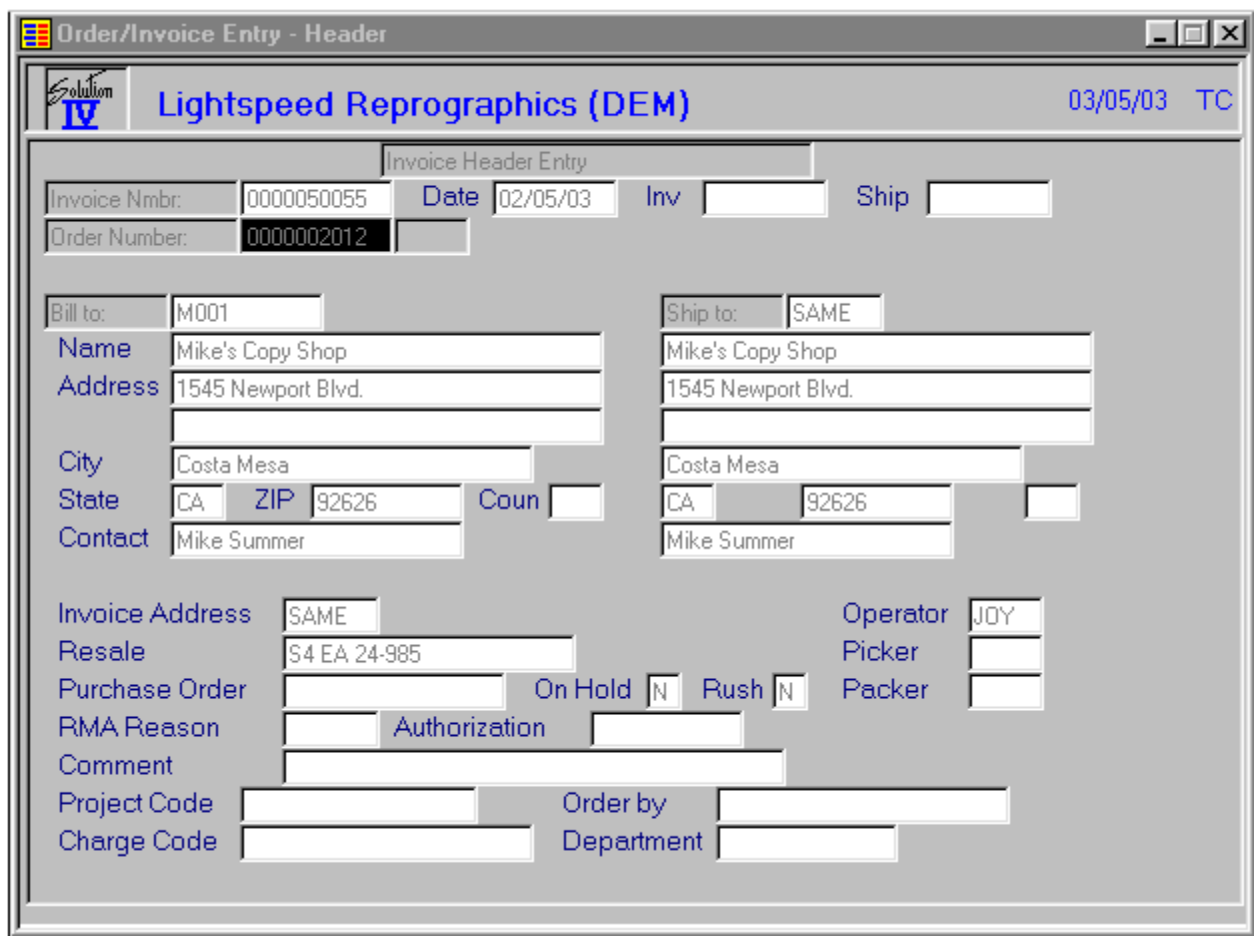

## *Invoice Nmbr*

Press **Enter** to select the next invoice number.

## *Order Number*

Press **F2** and the system prompts:

#### **Lookup Orders/RMAs**

Select **Orders** and select an order number.

All the information about that order displays and the system prompts:

### **Automatically invoice order? Yes No**

Select **Yes** and the system prompts:

#### **Print Invoice/Memo? Yes No**

Normally you would print the Invoice/Memo. Select **No** and press **Enter**. Press **F4** to exit Invoicing.

# **Sales Journal and Update**

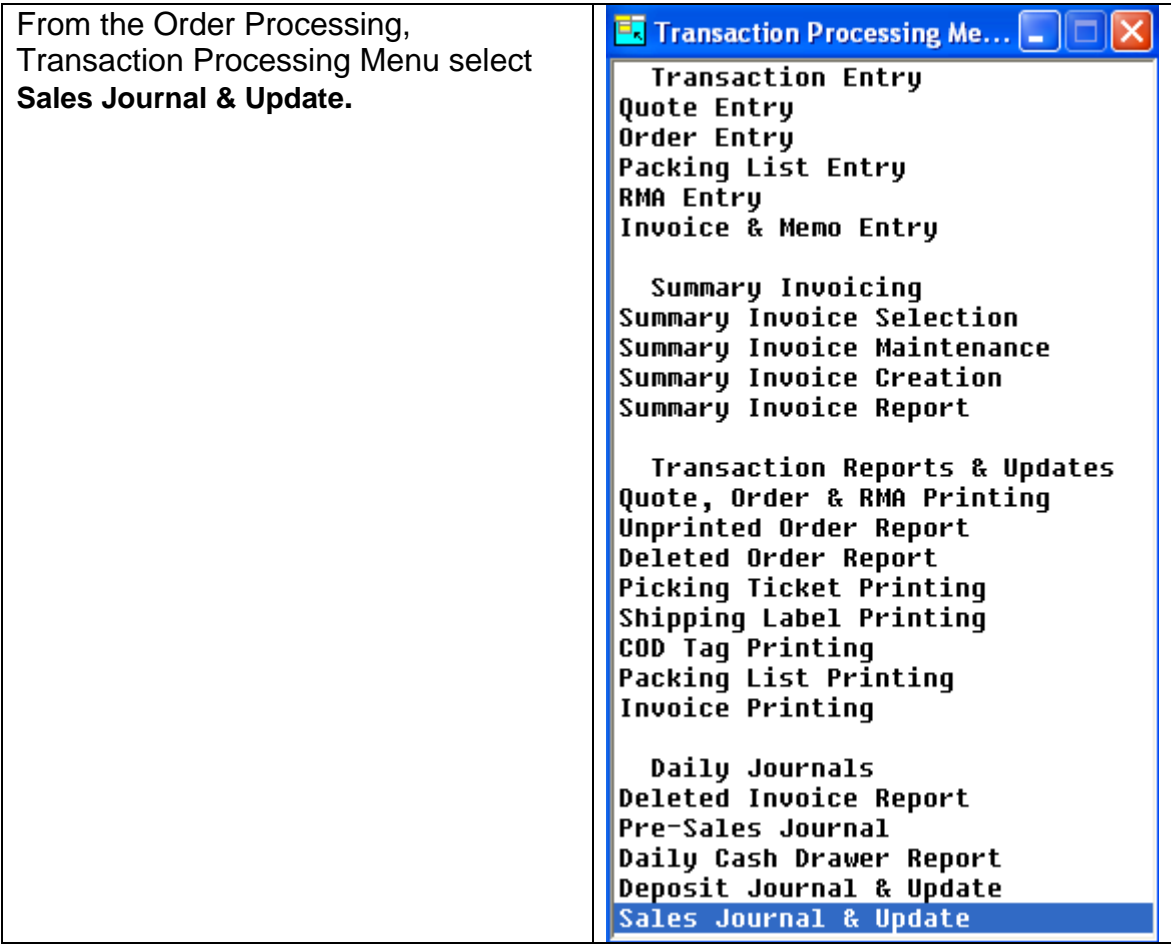

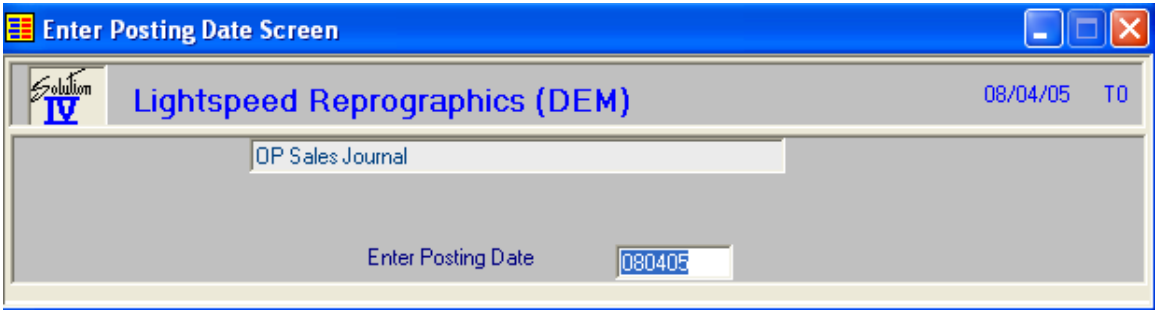

## *Enter Posting Date*

The posting date is the exact date you want the entry posted to in the General Ledger. The system displays:

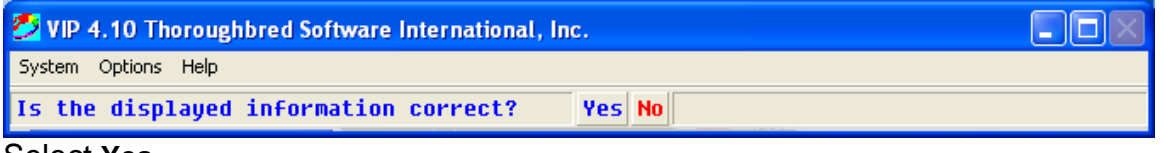

Select **Yes.**

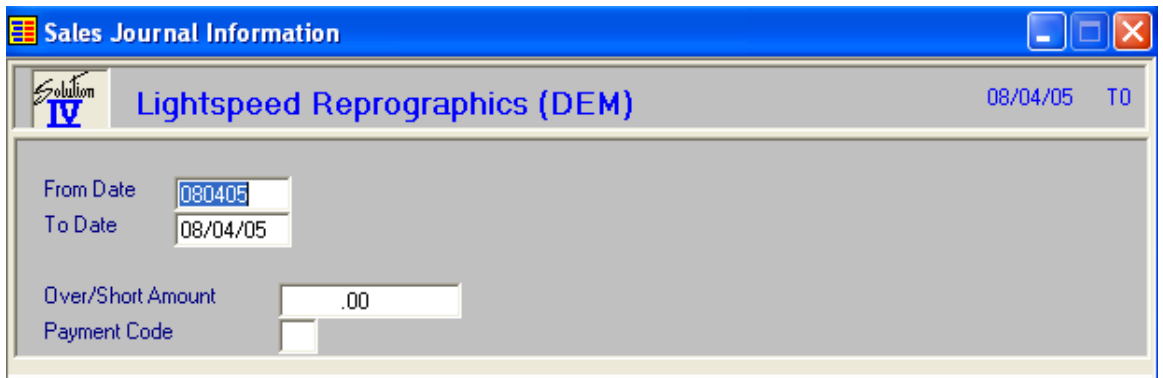

## *From/To Date*

Enter the starting and ending dates for the invoices you wish to update.

## *Over/Short Amount*

Enter the amount the cash drawer is either over or short.

## *Payment Code*

Enter the Payment Code the over/short amount should be applied to.

The system display:

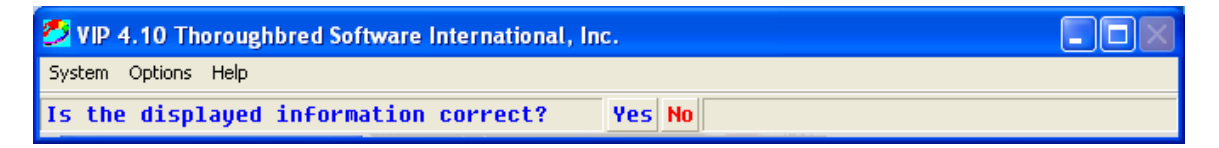

#### Select **Yes.**

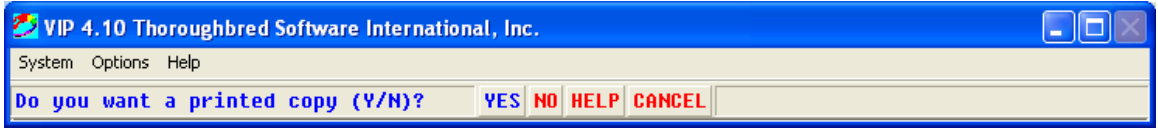

#### Select **Yes.**

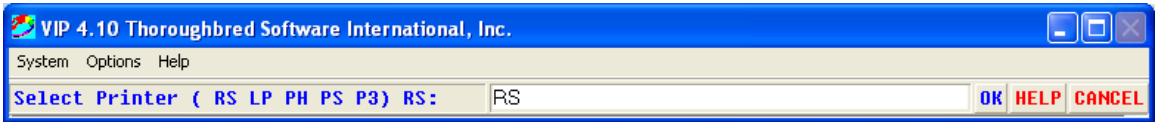

## Enter Printer ID

The system displays:

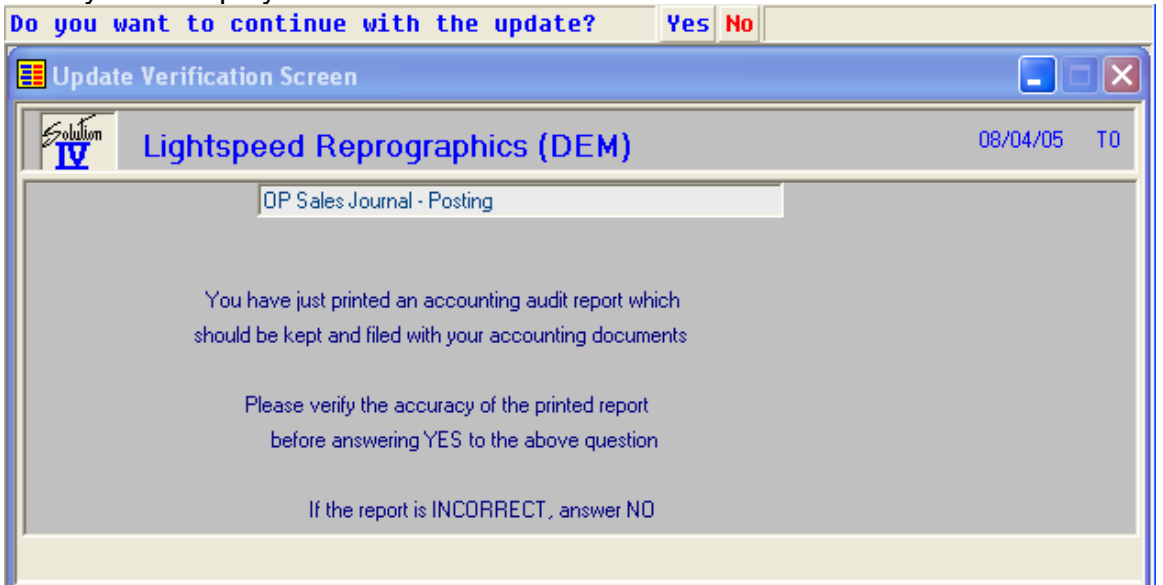

If the Invoices are correct select **Yes**, otherwise select **No** to allow you to go back and make changes.